# El trabajo con grupos en

Ahora que ya sabe lo que hace Aperture, ha llegado el momento de echar una ojeada más detallada a una de sus principales funciones: la agrupación de imágenes digitales para identificarlas visualmente utilizando los stacks.

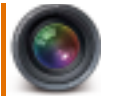

Una de las ideas realmente novedosas del gestor de imágenes Apple Aperture es el concepto de stack para el agrupamiento de imágenes relacionadas y su posterior organización, evaluación y comparación en pantalla.

La aplicación permite agrupar objetos similares o fotografías sacadas en la misma localización. Las series de imágenes sacadas en intervalos cortos, como por ejemplo las de un gol durante un partido de fútbol, o las capturadas aplicando el bracketing con variaciones en la exposición, pueden agruparse con la aplicación y facilitar así la

visualización y posterior selección de la mejor. Aperture es capaz de detectar automáticamente, a partir de los metadatos, las secuencias rápidas o aquellas imágenes en las que se ha aplicado el bracketing. Cliqueando sobre Auto-Stack se abre un menú desplegable HDU con un regulador que permite controlar el intervalo de tiempo utilizado y optar por la aplicación automática de la función para el agrupamiento, o no. También permite crear manualmente un agrupamiento propio seleccionando una serie de imágenes en un proyecto Aperture y el comando Stack.

El agrupamiento se muestra en el explorador de min-

iaturas como un grupo de imágenes contiguas dentro de una caja enmarcada de color gris oscuro. El agrupamiento puede limitarse a una imagen representativa de nombre Pick. En este caso la aplicación indica el número de imágenes y permite expandir el agrupamiento cliqueando sobre un botón específico en la imagen Pick. Cualquier imagen puede asignarse como Pick, pero por defecto es la primera (arriba a la izquierda) del agrupamiento creado, o la central de una secuencia de tres variaciones en la exposición. Las imágenes también puede arrastrarse hasta un agrupamiento con el objetivo de reorganizar la carp-

**Visualización de las imágenes agrupadas**

El Aperture nos permite visualizar todos los agrupamiento a la vez desde el modo Multi para la visualización, o uno por uno con el modo Primary. Las estrellas para la

# **Los agrupamientos en el explorador**

En este caso el explorador Aperture aparece en la columna de la izquierda, en lugar de la posición por defecto en el margen inferior. Los agrupamiento son las imágenes mostradas en las cajas de color gris oscuro.

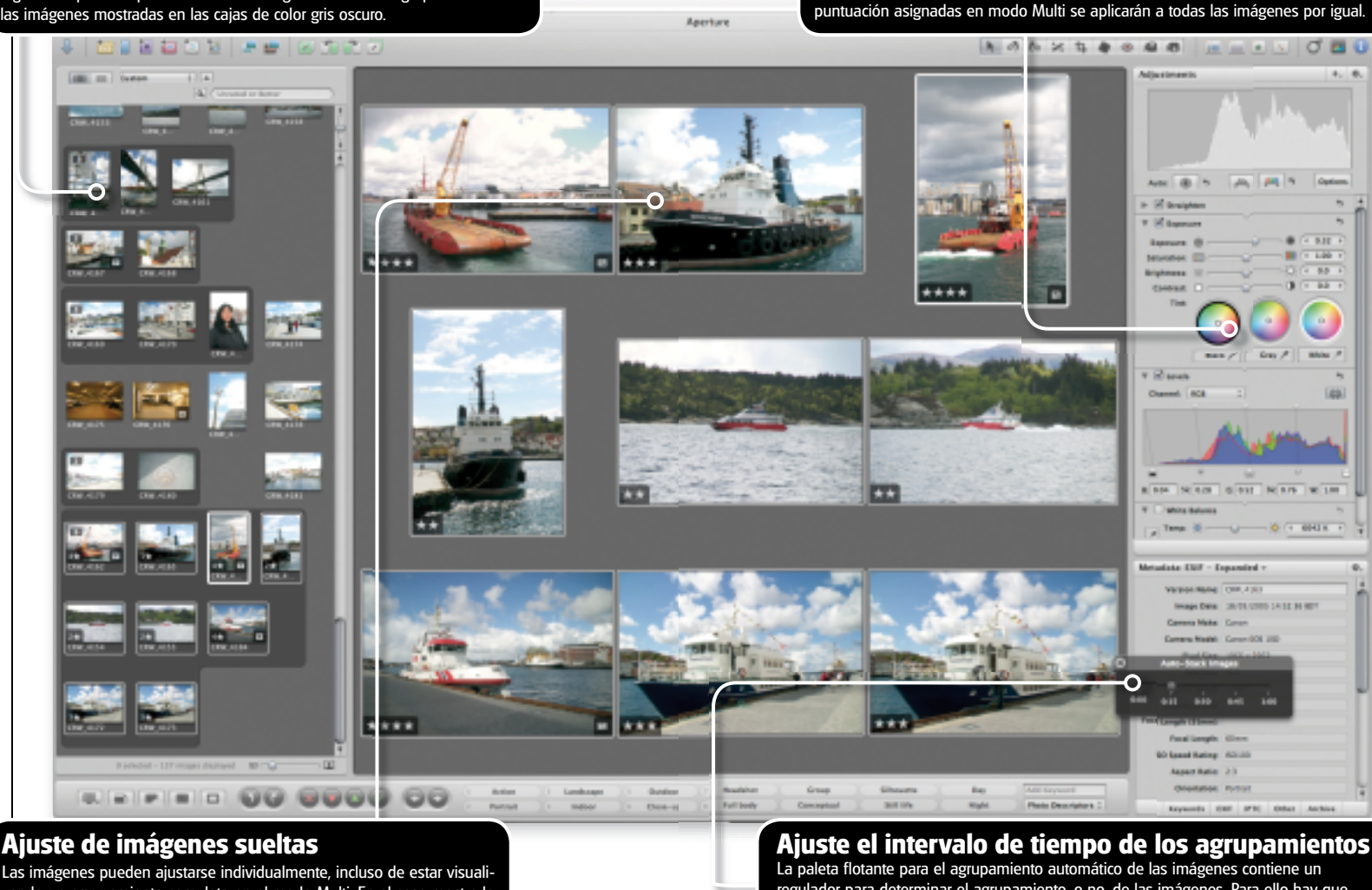

zando un agrupamiento completo en el modo Multi. En el caso mostrado la imagen seleccionada es el barco amarillo y rojo de arriba a la derecha. regulador para determinar el agrupamiento, o no, de las imágenes. Para ello hay que ajustar el intervalo de tiempo con el que originariamente se sacaron las fotografías.

# Aperture

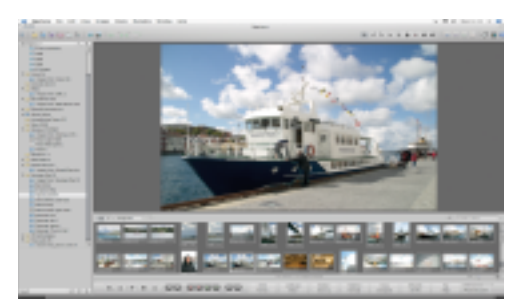

**1** Abra el proyecto inicial de imágenes

Aquí tenemos un conjunto de imágenes RAW sacadas durante un viaje en barco. Nosotros queremos crear agrupamientos. El Aperture muestra primero las miniaturas de las imágenes en el margen inferior del explorador en el mismo orden en el que se han sacado.

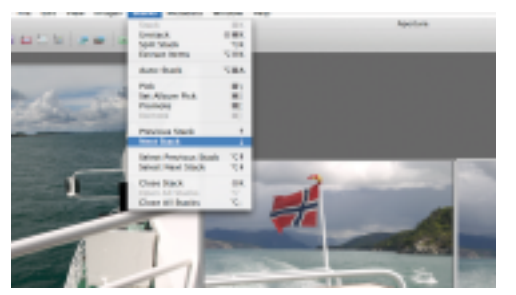

#### **4** Entre agrupamientos

Para moverse entre los agrupamientos ha de abrirse el menú Stacks y seleccionar el comando Next Stack, para el siguiente agrupamiento o el Previous Stack, para el anterior agrupamiento. También existe una combinación de teclas abreviada, pero su uso es algo incómodo y a nosotros nos parece mejor quedarse con el menú.

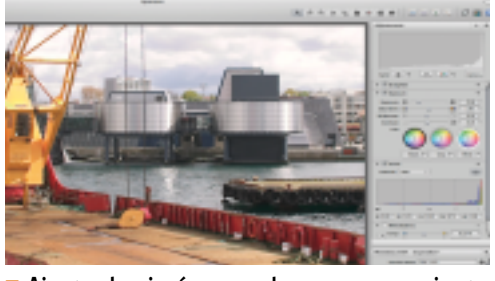

**7** Ajustar las imágenes de un agrupamiento Cualquiera de las imágenes puede abrirse por separado y editarse desde el panel Ajustes. Las imágenes sólo pueden ajustarse de una en una, pero las modificaciones pueden transferirse con las herramientas Lift y Stamp. (Transferir y Copiar)

# **Los agrupamientos y las puntuaciones**

Otra función automática del Aperture es la relación que establece entre las imágenes puntuadas y los agrupamientos. A la vez que poder seleccionar manualmente la imagen favorita para colocarla en la primera posición del agrupamiento, tampoco está de más dejar que el programa nos eche una mano. Para ello basta con puntuar las imágenes utilizando el sistema de estrellas incorporado en Aperture- a nosotros nos gusta más pasar al modo para presentaciones pulsando sobre F o seleccionando el cuarto icono de los cinco que aparecen en la esquina inferior izquierda y luego sobre ctrl. (o sobre el botón derecho del ratón, si trabaja con un ratón o con Windows PC)- cliqueando sobre cada una de las imágenes a medida que aparecen y puntuándolas en el menú contextual mostrado. De entre las imágenes puntuadas, la que tenga más estrellas será la que aparezca en primera posición. La opción automática también puede retrocederse.

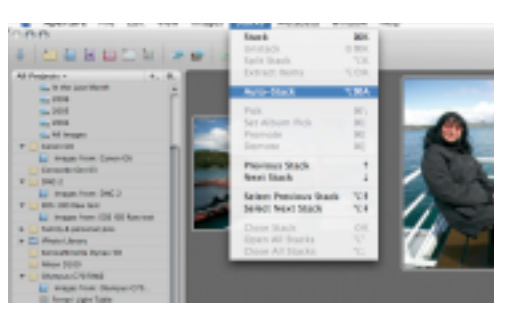

**2** Seleccione las imágenes a agrupar Seleccione todas las imágenes en el explorador. Si ha seleccionado la opción Multi para la visualización, las primeras imágenes aparecerán en la ventana Vista. Abra el menú Stacks y seleccione la opción Auto-Stack.

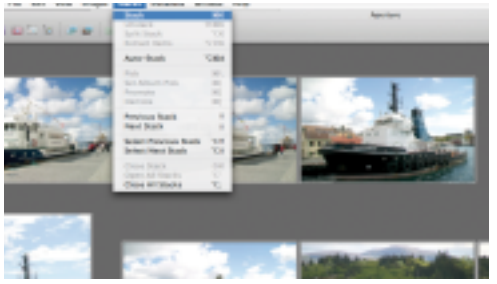

**5** Cree manualmente un nuevo agrupamiento

Como queremos que este conjunto de fotografías con barcos aparezca en el mismo agrupamiento, las seleccionaremos manualmente y luego seleccionaremos la opción Stack del menú desplegable correspondiente. El Aperture moverá todas las miniaturas hasta la ventana principal.

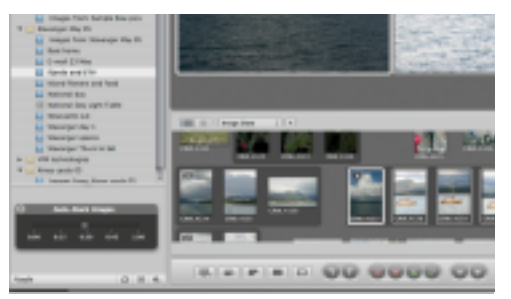

**3** Utilice el regulador para el intervalo En el margen inferior izquierdo de la pantalla aparecerá una paleta. Con el regulador se selecciona el intervalo de tiempo entre fotografías. Las miniaturas se han desplazado hasta marcos oscuros y en la ventana principal aparecen agrupadas una hasta cuatro imágenes.

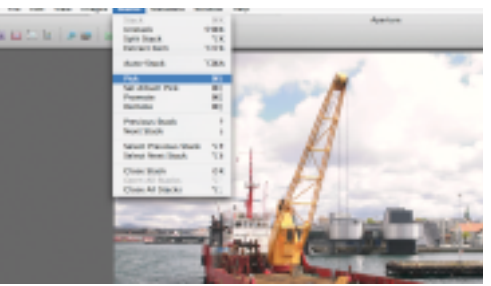

# **6** Cambiar la imagen Pick

Los agrupamientos pueden limitarse para ahorrar espacio mostrando sólo una imagen Pick por defecto. Para cambiar la Pick seleccione otra imagen y luego la opción Pick del menú Stacks. La opción es perfecta para identificar un agrupamiento concreto.

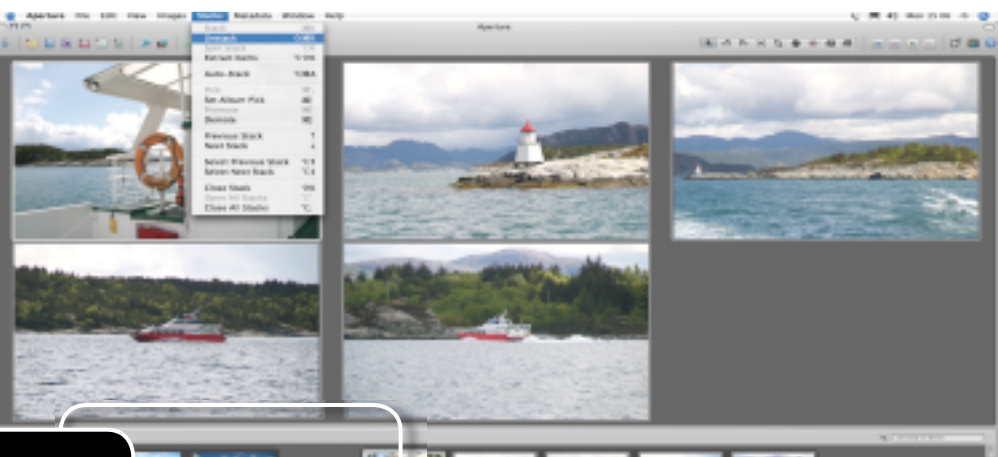

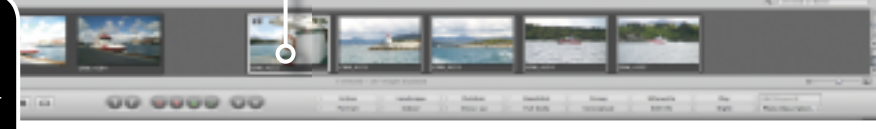

# **8** Borre el agrupamiento de un proyecto

Los agrupamientos se conservan automáticamente al cerrar el proyecto o al salir del Aperture, y reaparecen al volver a abrirlo. Para eliminar agrupamientos deberá seleccionar uno o varios de ellos y luego la opción Unstack del menú desplegable Stacks para deshacer el agrupamiento.